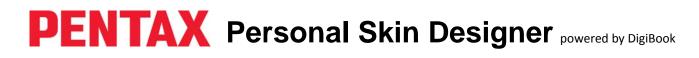

**1.** To open the PENTAX Personal Skin Designer Software, doubleclick on the application icon on your desktop.

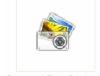

Personal Skin Designer

2. To search for a JPEG image that you want to use in your design, click on the "JPEG" button. **3.** When you click on the "JPEG" button, a new window will open that will allow you browse for images on your desktop. Once you have selected the image you want to use in your design, click "Open".

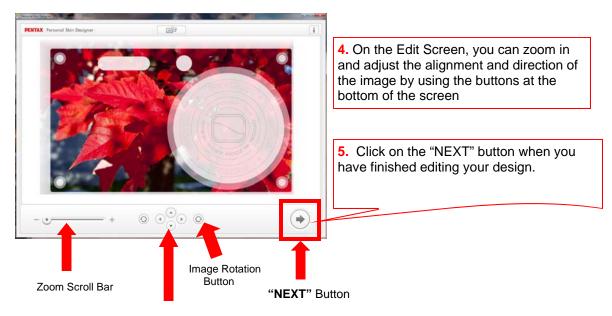

Image Alignment Buttons

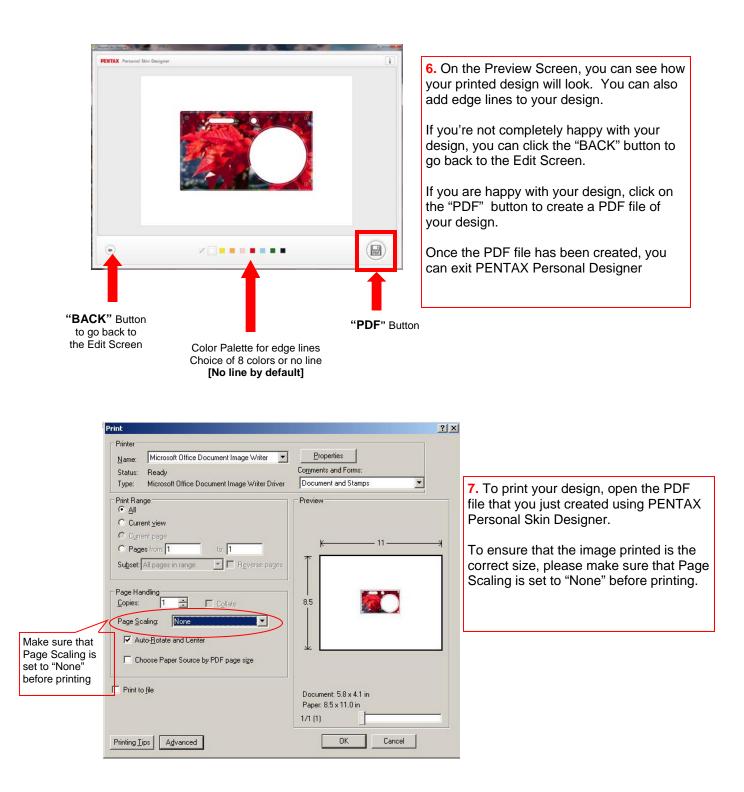

- 8. Cut out the design using the Optio RS1000 Tracing Stencil.
- 9. Place the design sheet between the body and the transparent front panel of the Optio RS1000.